## HELP MANUAL FOR ONLINE PAYMENT

1. After getting to the Login page, enter your admission number and password. Click on **Confirm** button.

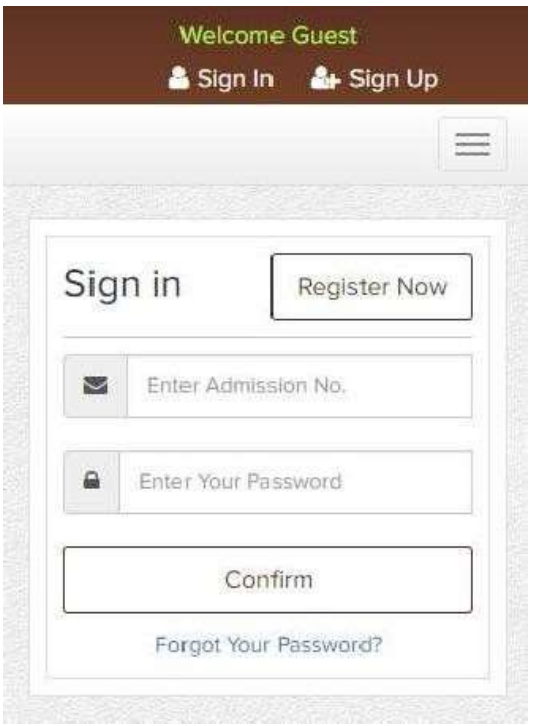

2. After Successful Login, you will get Fee Due detail screen as follows: -

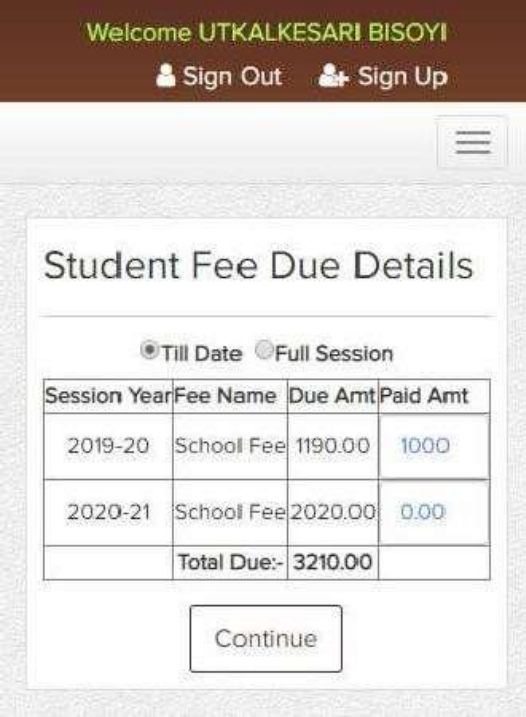

If you wish to pay as per the current due amount select Till Date. If you wish to pay more than the current due, select Full Session. Then enter the amount you wish to pay in Paid Amt column. Then Click Continue Button.

3. Now re-check your details as shown in the following screen. In case the Mobile No & Email ID is shown blank then fill-up those details and click on **PAY NOW** button for online payment.

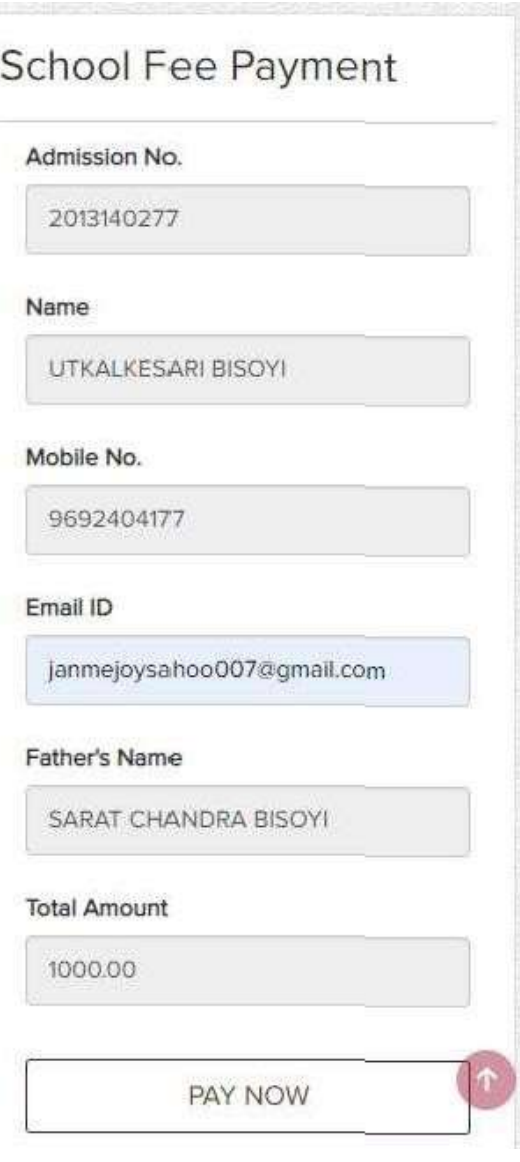

4. You will be redirected to Easebuzz Payment page. Select mode of payment according to your choice and then fill-up the details. Then Click on Pay button.

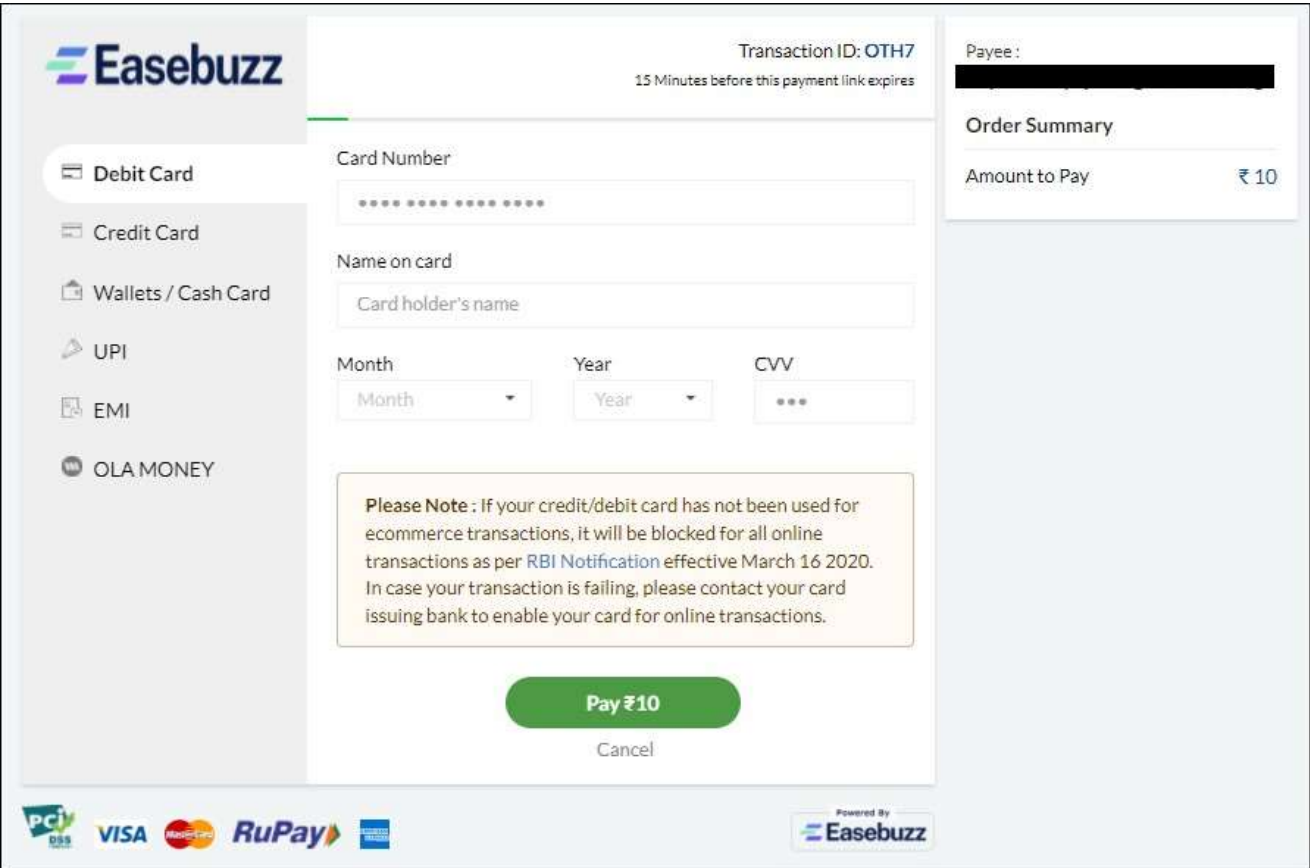

5. You will get different page according to your selected mode of payment.

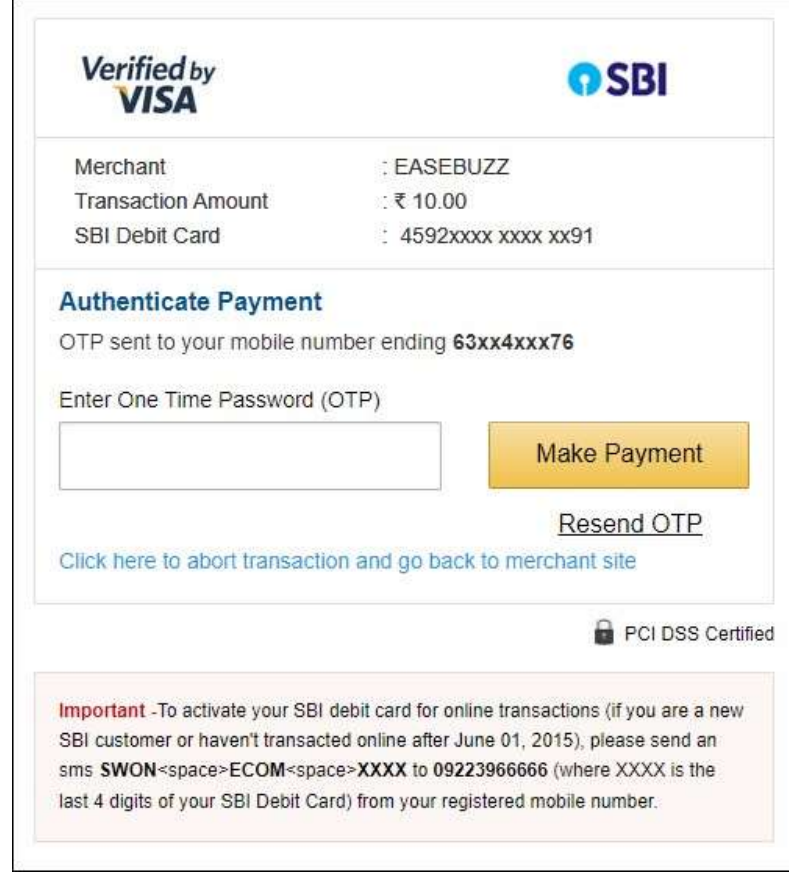

6. After successful payment you may get following screen. Please click on **Send Anyway** button.

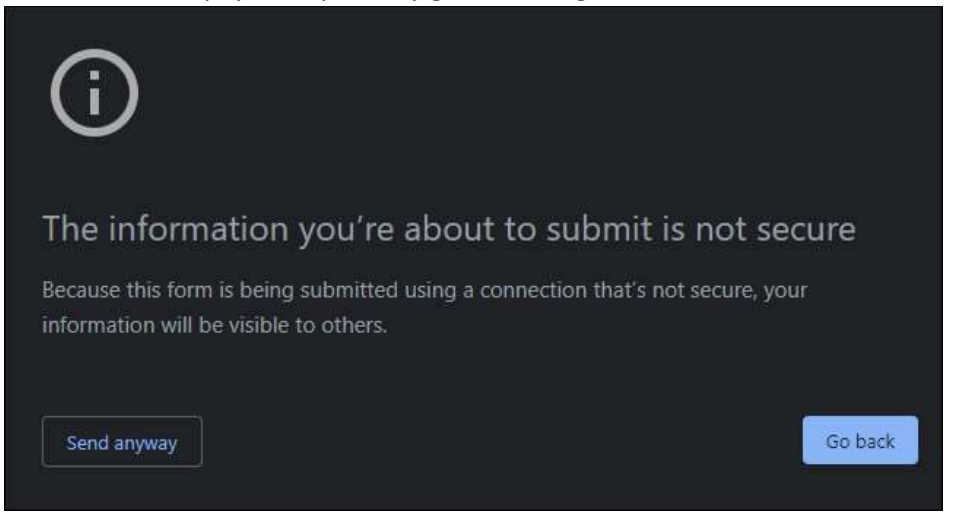

7. On successful payment, you will get the following screen. And also, a confirmation message will be delivered to your registered mobile no. In case of any problem Contact our office with these details.

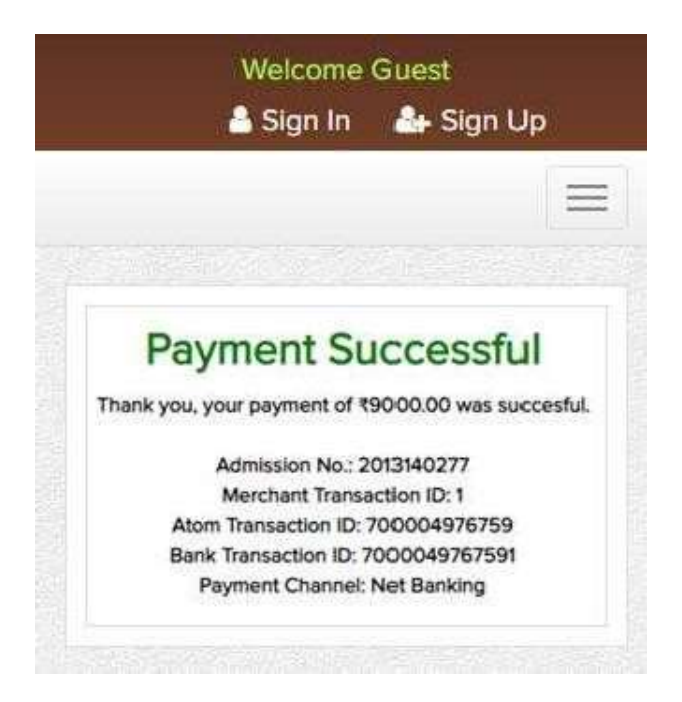